## ■ 電子申請による参加申込方法

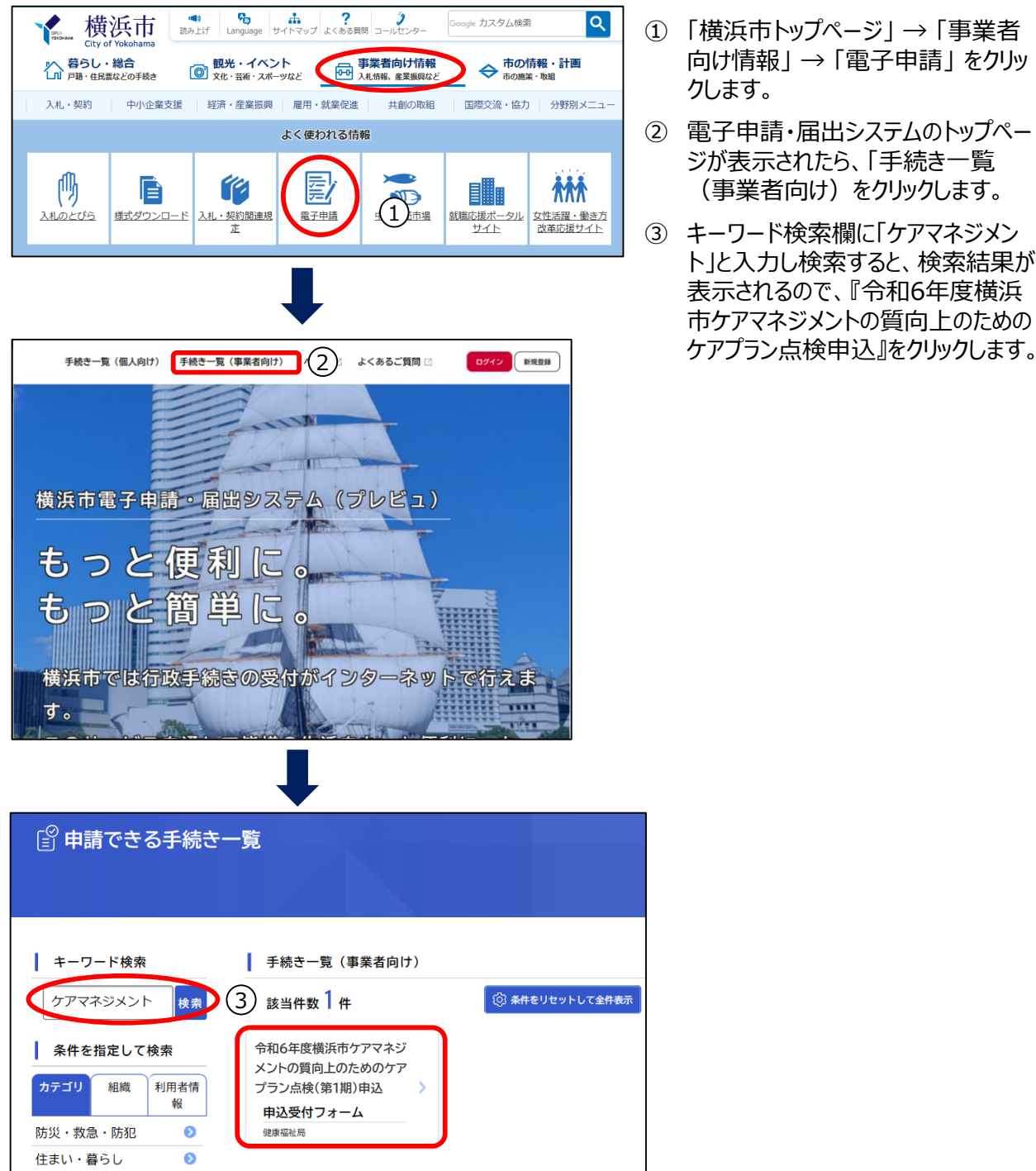

- ① 「横浜市トップページ」→「事業者 向け情報」 → 「電子申請」 をクリッ クします。
- ② 電子申請・届出システムのトップペー ジが表示されたら、「手続き一覧 (事業者向け)をクリックします。
- ③ キーワード検索欄に「ケアマネジメン ト」と入力し検索すると、検索結果が 表示されるので、『令和6年度横浜 市ケアマネジメントの質向上のための

参加申込の内容詳細が表示されます。内容を確認いただき【次へ進む】をクリックします。

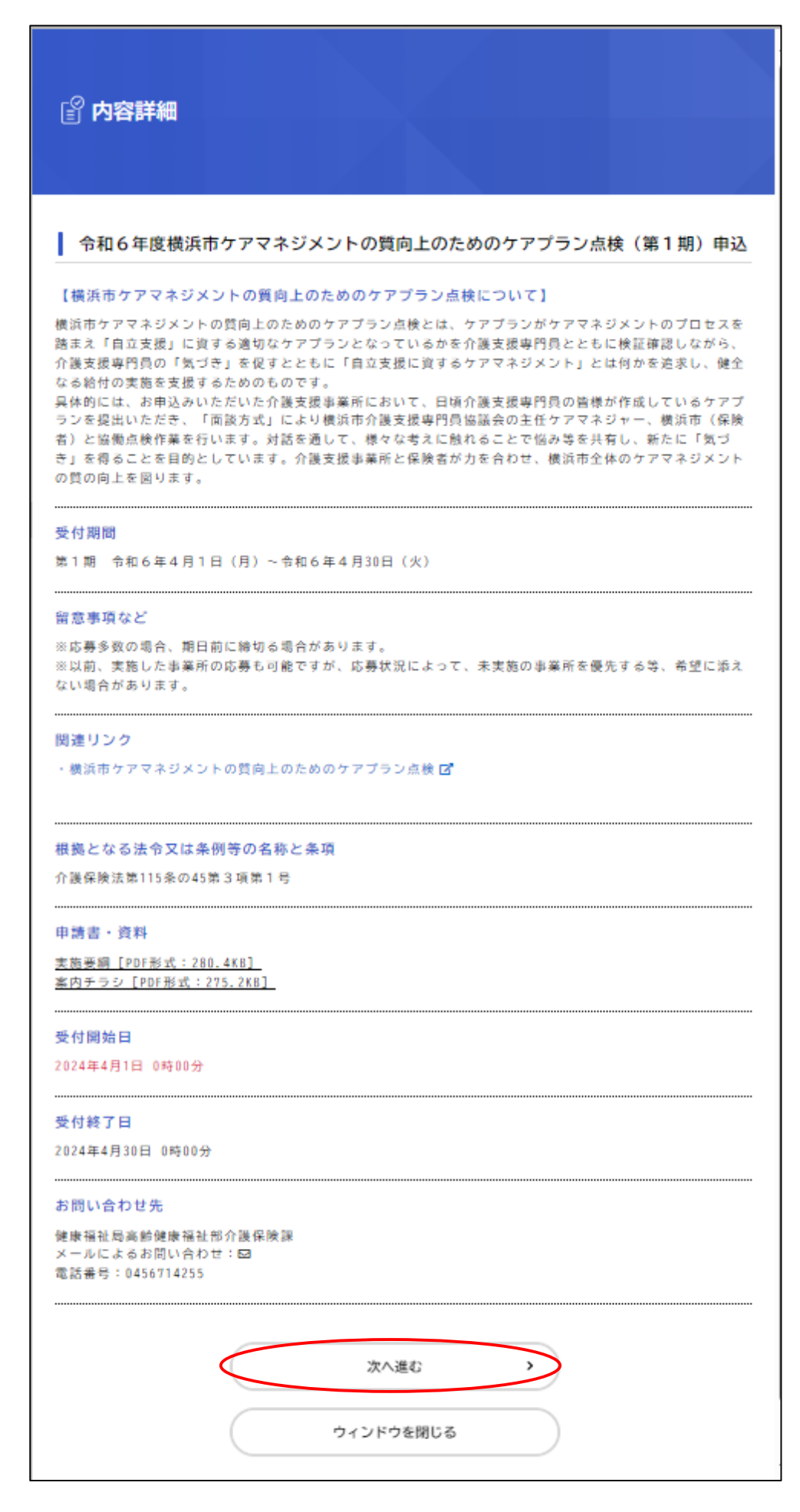

⑤ 入力フォームが表示されるので、必要事項を入力し【次へ進む】をクリックします。

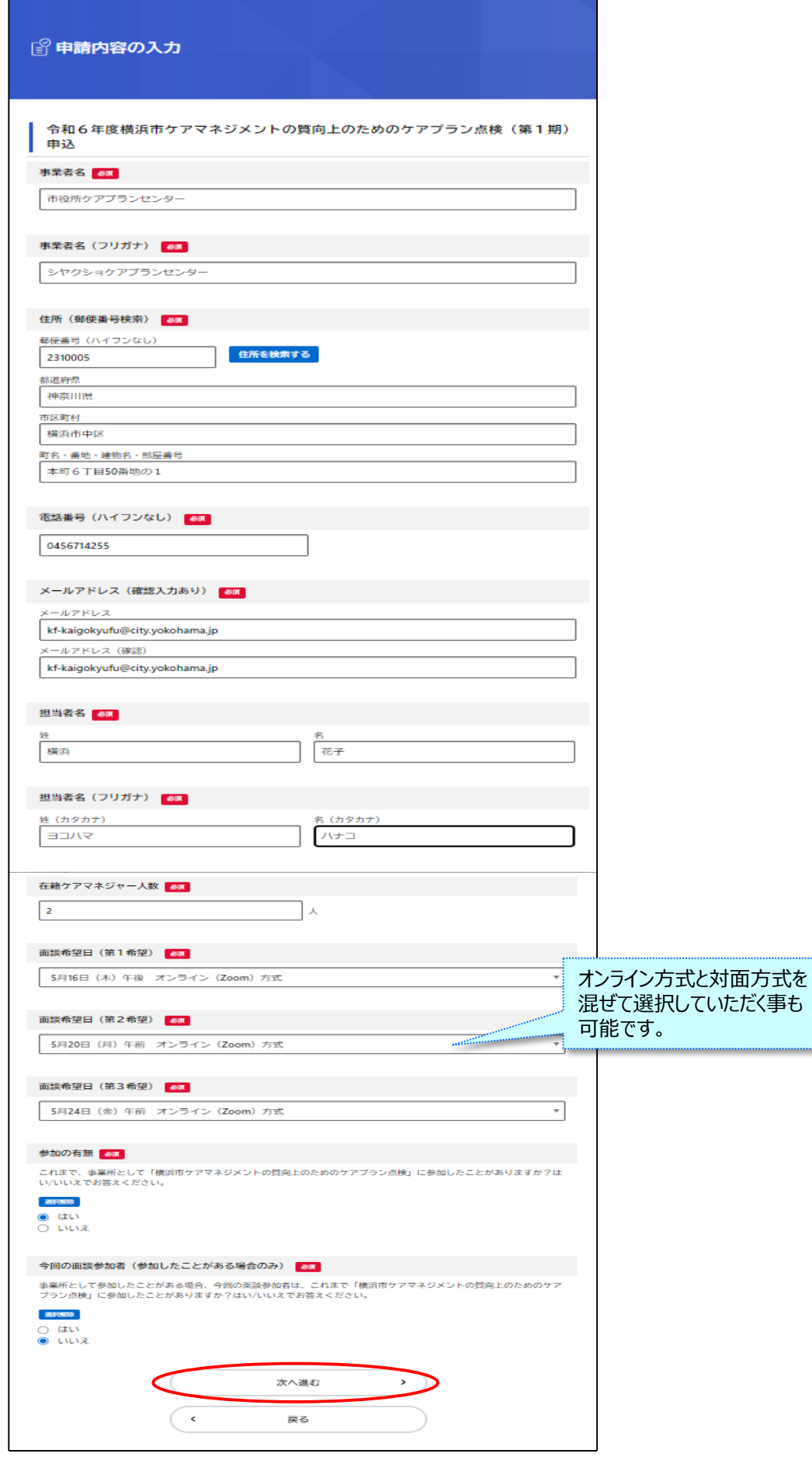

入力内容に誤りがなければ【申請する】をクリックします。

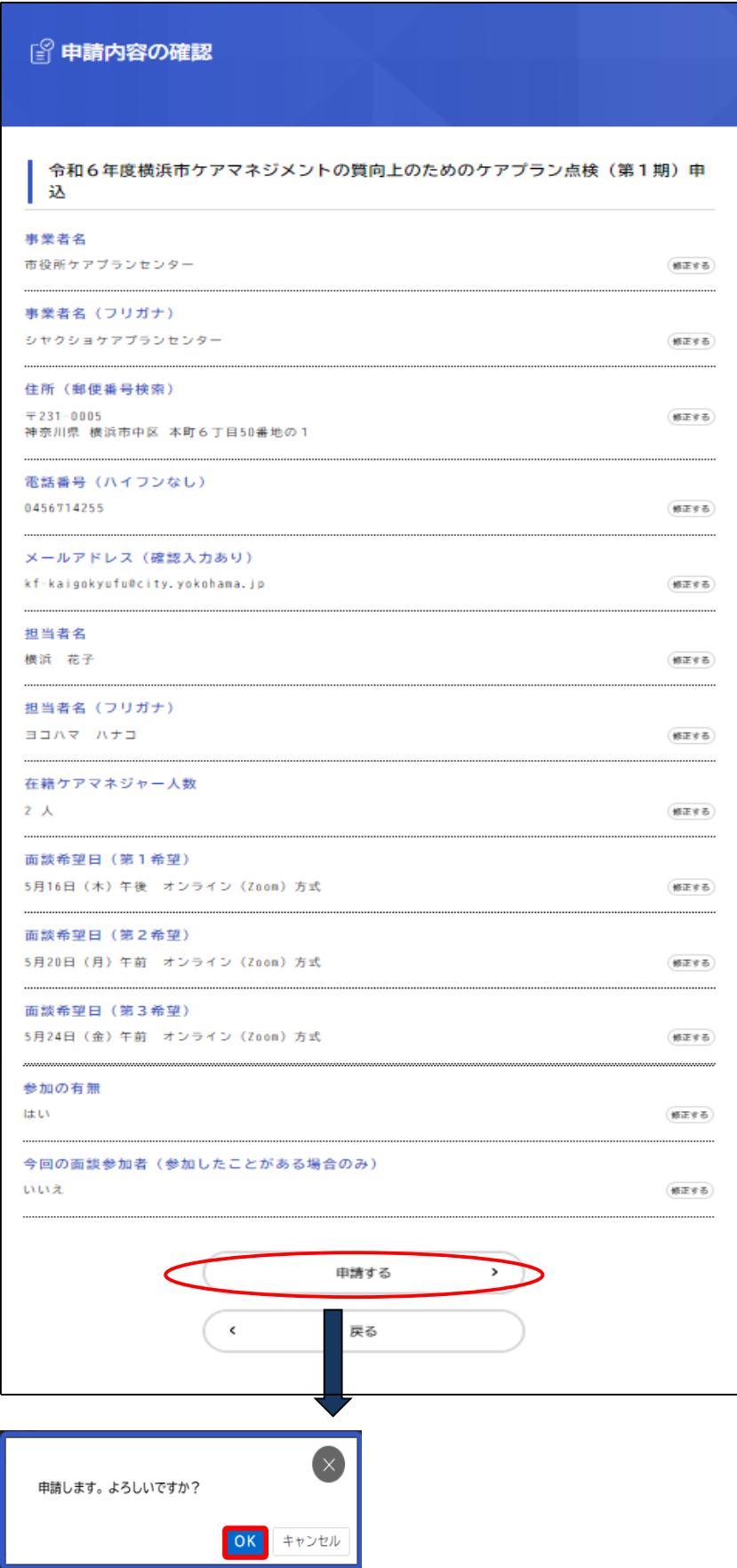

⑦ 申請の完了に関する表示を確認できたら、申込は完了となります。

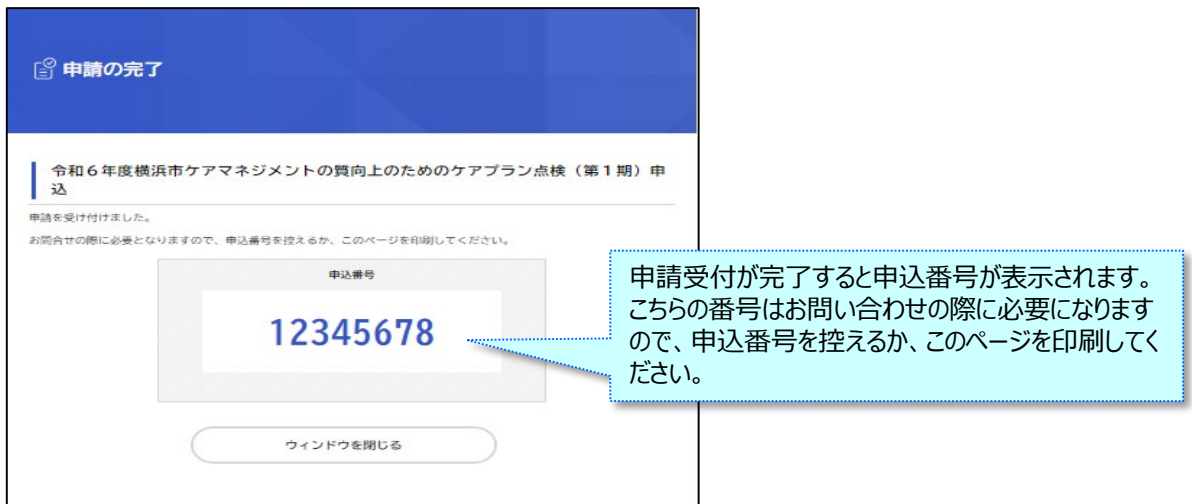